## **GARMIN.**

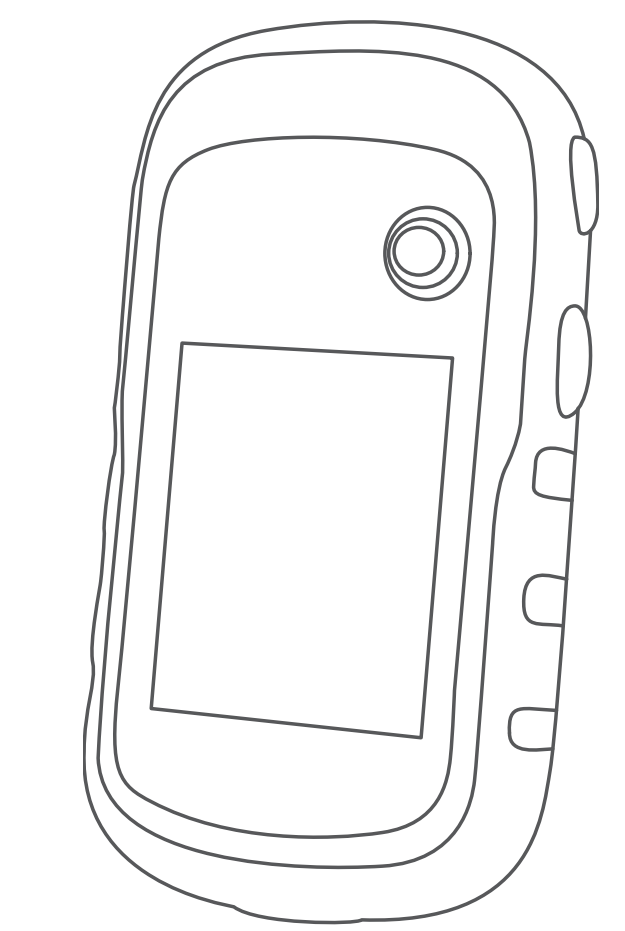

# ETREX® 10/20/20X/30/30X

## Manuale Utente

© 2020 Garmin Ltd. o sue affiliate

Tutti i diritti riservati. Ai sensi delle norme sul copyright, non è consentito copiare integralmente o parzialmente il presente manuale senza il consenso scritto di Garmin. Garmin si riserva il diritto di modificare o migliorare i prodotti e di apportare modifiche al contenuto del presente manuale senza obbligo di preavviso nei confronti di persone o organizzazioni. Visitare il sito Web [www.garmin.com](http://www.garmin.com) per gli attuali aggiornamenti e ulteriori informazioni sull'uso del prodotto.

Garmin®, il logo Garmin, ANT+®, AutoLocate®, City Navigator® e eTrex® sono marchi di Garmin Ltd. o delle società affiliate, registrati negli Stati Uniti e in altri Paesi. BaseCamp™, chirp™, Garmin Connect™, Garmin Express™ e Thumb Stick™ sono marchi di Garmin Ltd. o delle società affiliate. L'uso di tali marchi non è consentito senza consenso esplicito da parte di Garmin.

Apple® e Mac® sono marchi di Apple Inc., registrati negli Stati Uniti e in altri Paesi. microSD® e il logo microSDHC sono marchi di SD-3C, LLC. NMEA®, NMEA 2000® e il logo NMEA 2000 sono marchi registrati della National Marine Electronics Association. Windows® è un marchio registrato di Microsoft Corporation negli Stati Uniti e in altri Paesi. Gli altri marchi e nomi commerciali sono di proprietà dei rispettivi titolari.

Questo prodotto è certificato ANT+®. Per un elenco di prodotti compatibili e applicazioni, visitare il sito Web [www.thisisant.com/directory](http://www.thisisant.com/directory).

## Sommario

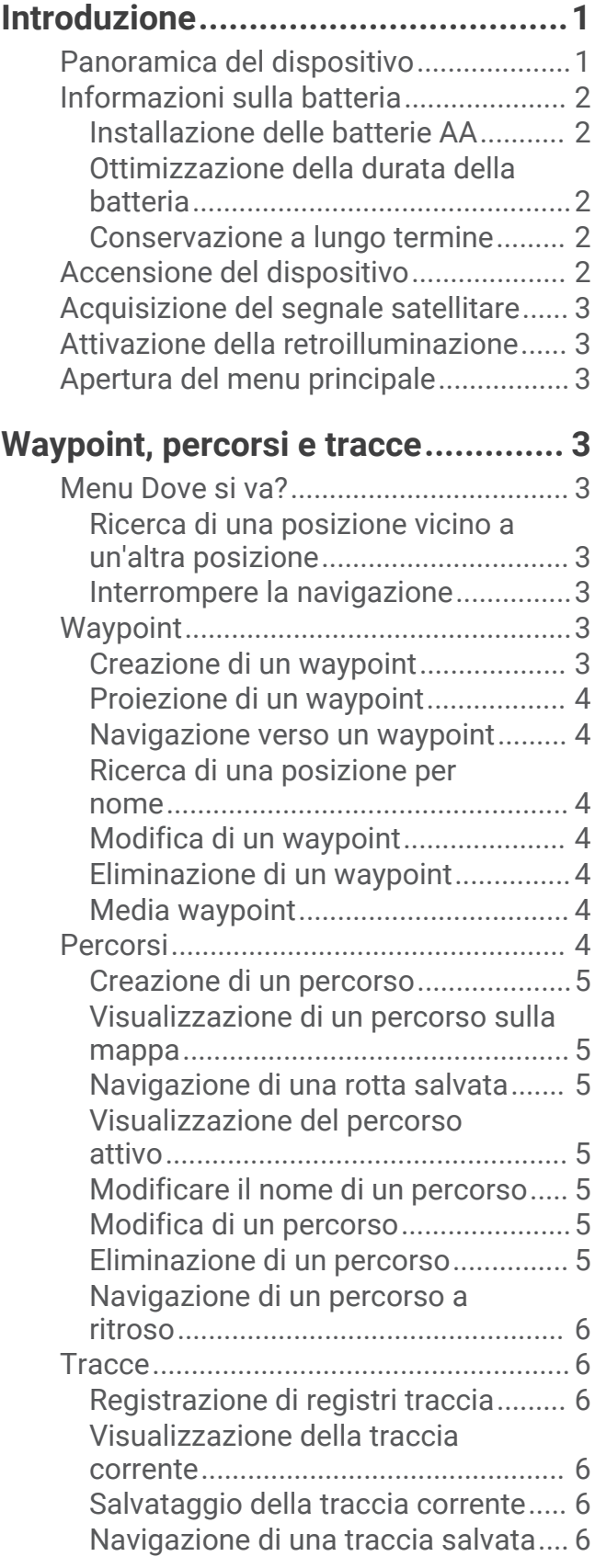

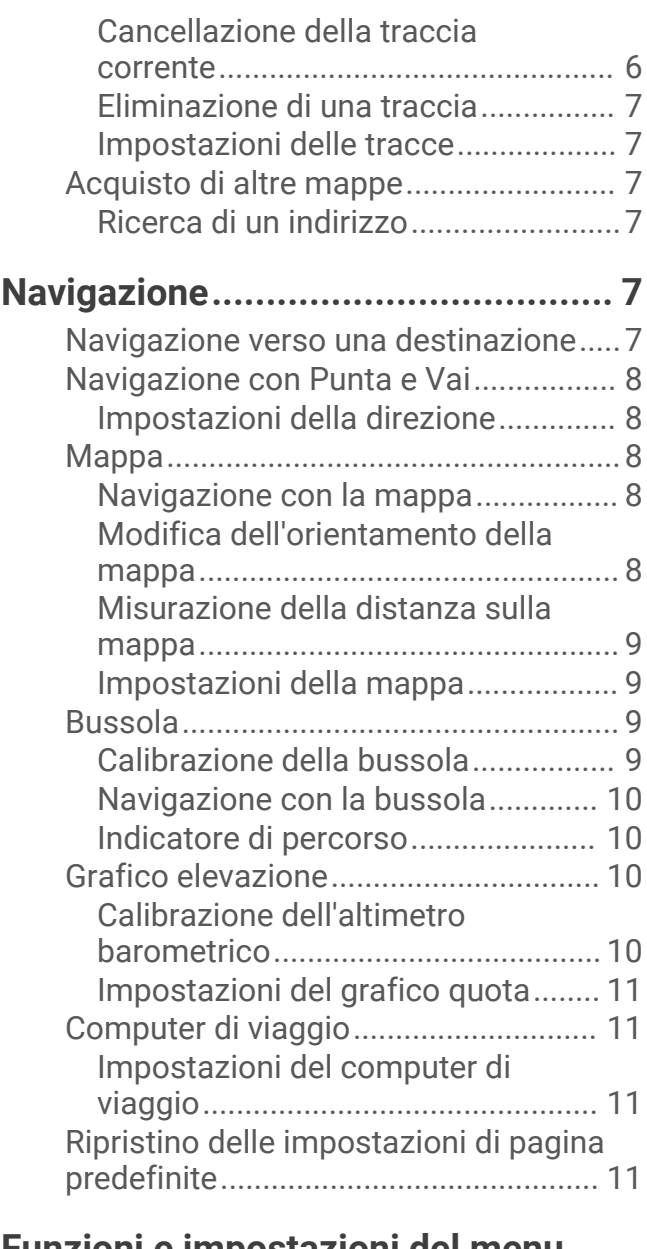

## **[Funzioni e impostazioni del menu](#page-14-0)**

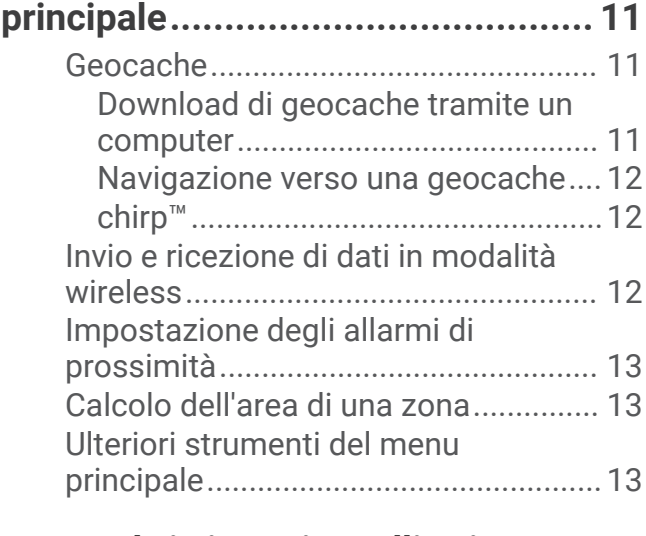

## **[GPS e altri sistemi satellitari..........](#page-16-0) 13**

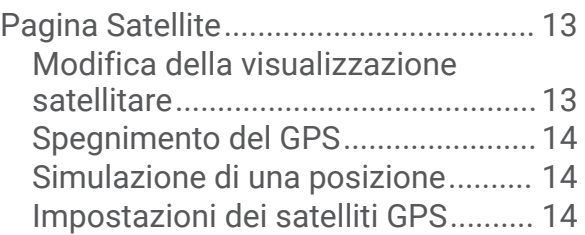

## **[Personalizzazione del dispositivo..](#page-17-0) 14**

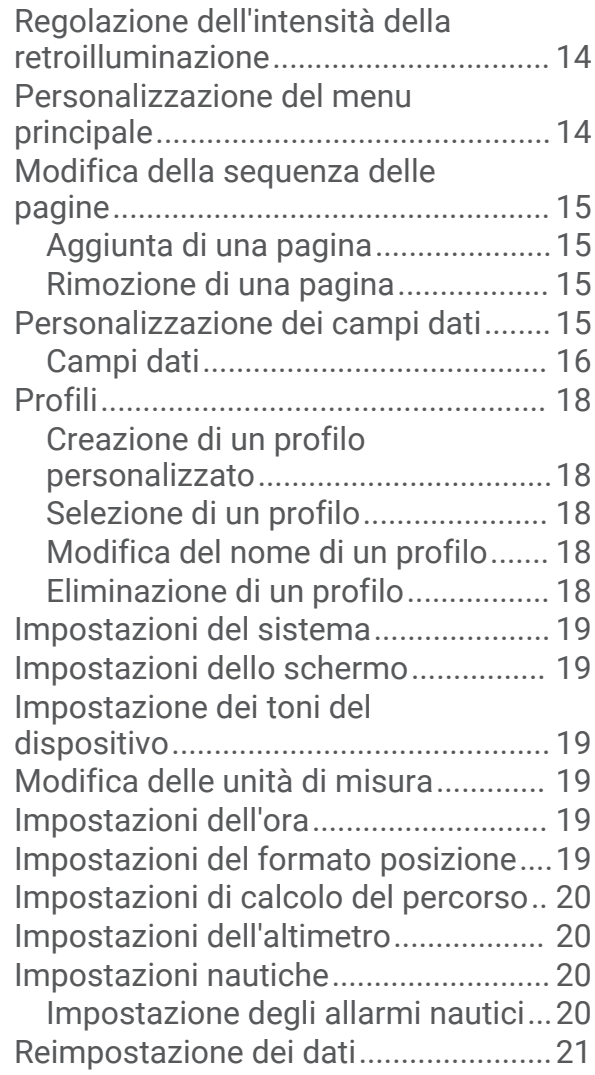

## **[Info sul dispositivo.........................](#page-24-0) 21**

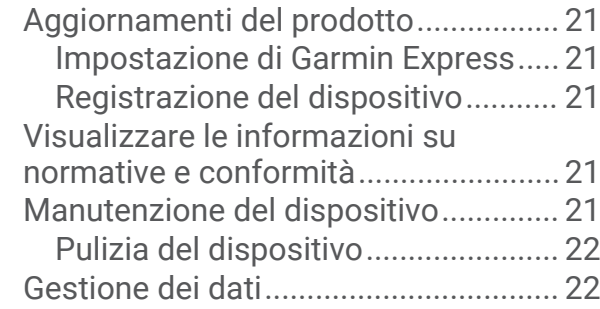

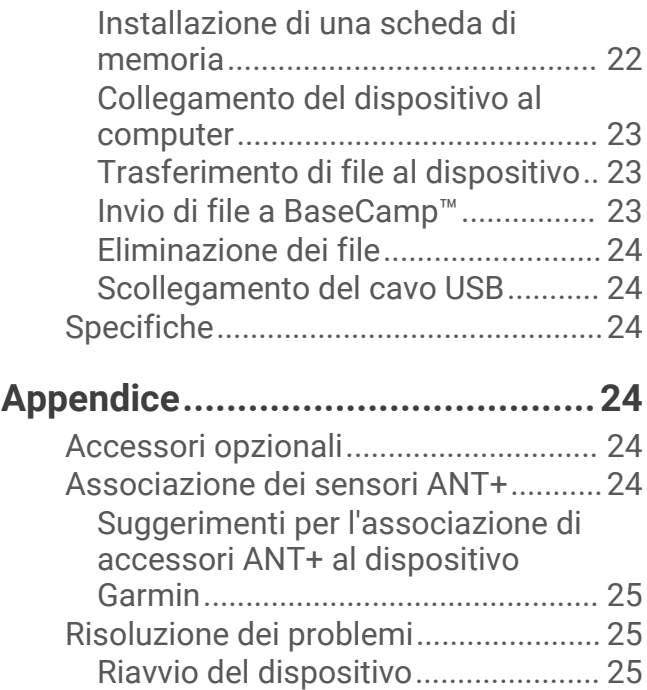

[Ripristino di tutte le impostazioni](#page-28-0)  [predefinite.........................................](#page-28-0) 25 [Centro assistenza Garmin....................25](#page-28-0)

**[Indice.............................................26](#page-29-0)**

## Introduzione

## **AVVERTENZA**

<span id="page-4-0"></span>Per avvisi sul prodotto e altre informazioni importanti, vedere la guida *Informazioni importanti sulla sicurezza e sul prodotto* inclusa nella confezione.

## Panoramica del dispositivo

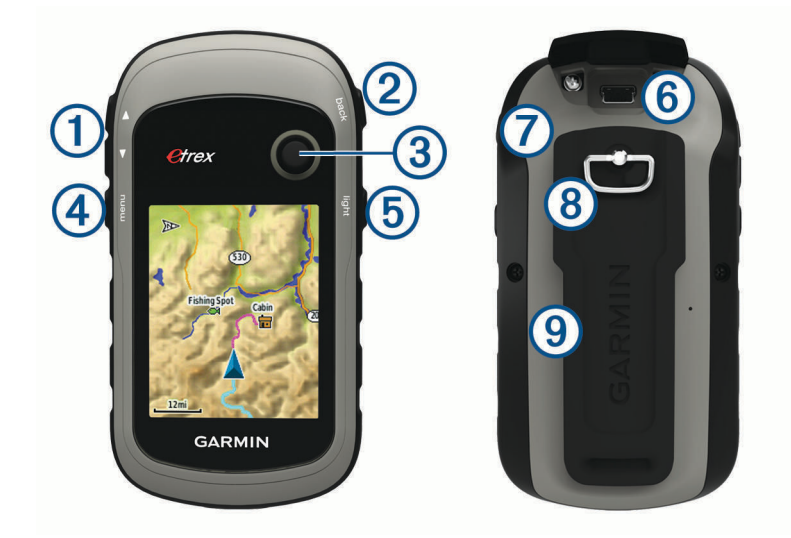

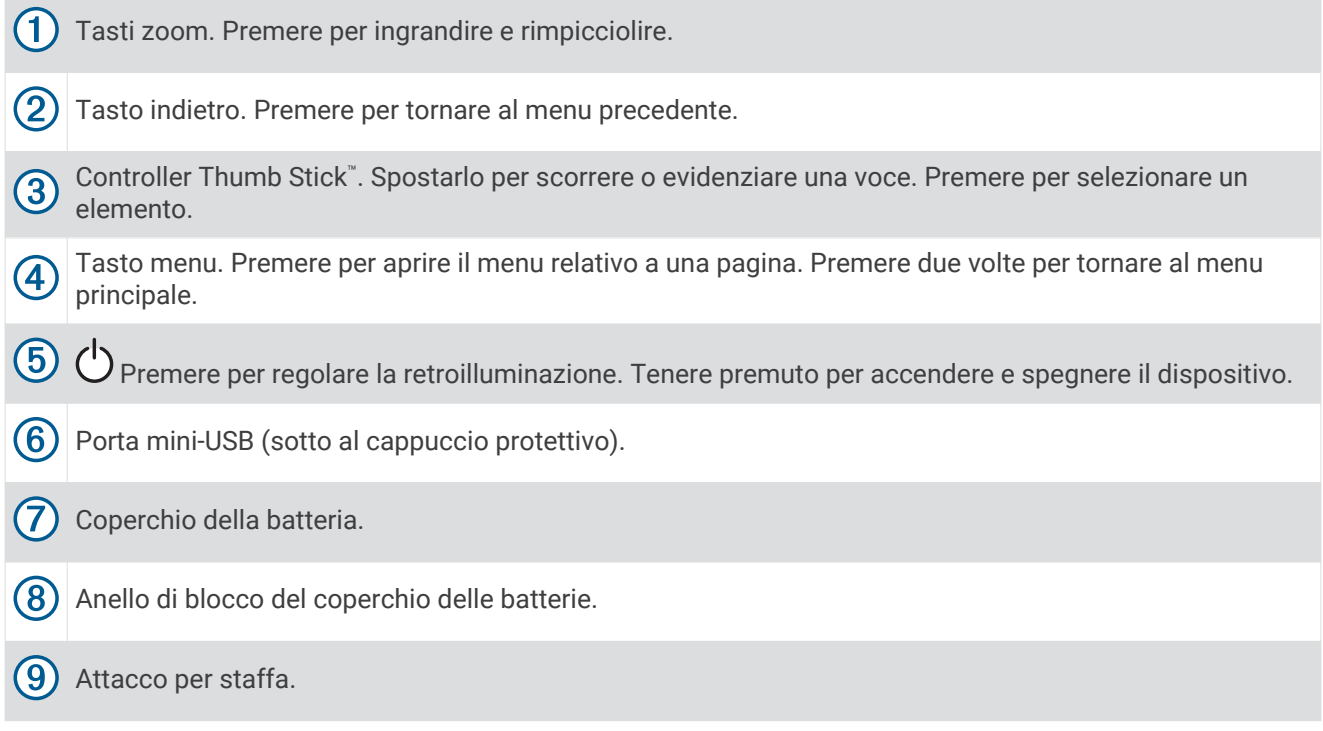

## <span id="page-5-0"></span>Informazioni sulla batteria

#### **AVVERTENZA**

La temperatura operativa del dispositivo può superare quella di alcuni tipi di batterie. Le batterie alcaline possono presentare problemi se esposte alle alte temperature.

#### *AVVISO*

Le batterie alcaline perdono una quantità significativa della loro capacità al diminuire della temperatura. Utilizzare batterie al litio quando si utilizza il dispositivo a temperature estremamente basse.

#### Installazione delle batterie AA

Il dispositivo portatile funziona utilizzando due batterie AA (non incluse). Per ottenere risultati ottimali, utilizzare batterie NiMH o al litio.

- **1** Ruotare il D-ring in senso antiorario, quindi sollevare il coperchio per rimuoverlo.
- **2** Inserire due batterie AA rispettando la polarità.

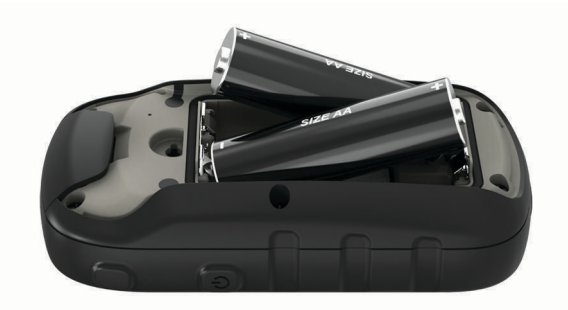

**3** Riposizionare il coperchio della batteria e ruotare il D-ring in senso orario.

#### Selezione del tipo di batteria

- **1** Nel menu principale, selezionare **Impostazione** > **Sistema** > **Tipo batteria**.
- **2** Selezionare **Alcalina**, **Litio** o **Ricaricabile NiMH**.

## Ottimizzazione della durata della batteria

È possibile aumentare la durata della batteria in vari modi.

- Ridurre la luminosità della retroilluminazione (*[Regolazione dell'intensità della retroilluminazione](#page-17-0)*, pagina 14).
- Ridurre la durata della retroilluminazione (*[Impostazioni dello schermo](#page-22-0)*, pagina 19).
- Ridurre la velocità di rielaborazione della mappa (*[Impostazioni della mappa](#page-12-0)*, pagina 9).
- Disattivare GLONASS (*[GPS e altri sistemi satellitari](#page-16-0)*, pagina 13).

#### Conservazione a lungo termine

Rimuovere le batterie se si prevede di non utilizzare il dispositivo per diversi mesi. La rimozione delle batterie non comporta la perdita dei dati memorizzati.

## Accensione del dispositivo

Tenere premuto  $($ <sup>1</sup>).

## <span id="page-6-0"></span>Acquisizione del segnale satellitare

L'acquisizione dei segnali satellitari potrebbe richiedere da 30 a 60 secondi.

- **1** Recarsi in un'area all'aperto.
- **2** Se necessario, accendere il dispositivo.
- **3** Attendere mentre il dispositivo è alla ricerca dei satelliti.
	- ? lampeggia mentre il dispositivo individua la posizione.
	- **indica la potenza del segnale satellitare.**

## Attivazione della retroilluminazione

Selezionare un tasto qualsiasi per attivare la retroilluminazione.

La retroilluminazione si attiva automaticamente quando vengono visualizzati avvisi e messaggi.

## Apertura del menu principale

Il menu principale offre accesso a strumenti e schermate di configurazione per waypoint, attività, percorsi e altro (*[Ulteriori strumenti del menu principale](#page-16-0)*, pagina 13).

In qualsiasi pagina, selezionare **menu** due volte.

## Waypoint, percorsi e tracce

## Menu Dove si va?

È possibile utilizzare il menu Dove si va? per trovare una destinazione da raggiungere. Non tutte le categorie del menu Dove si va? sono disponibili in tutte le aree e mappe.

#### Ricerca di una posizione vicino a un'altra posizione

- **1** Selezionare **Dove si va?** > **menu** > **Ricerca vicino**.
- **2** Selezionare un'opzione.
- **3** Selezionare una posizione.

#### Interrompere la navigazione

Selezionare **Dove si va?** > **Interrompi navigazione**.

## Waypoint

I waypoint sono posizioni registrate dall'utente e memorizzate nel dispositivo. I waypoint possono contrassegnare la propria posizione, la propria destinazione o i posti dove si è stati. È possibile aggiungere dettagli sulla posizione, ad esempio il nome, la quota e la profondità.

È possibile aggiungere un file .gpx che contiene waypoint trasferendo il file nella cartella GPX (*[Trasferimento di](#page-26-0) [file al dispositivo](#page-26-0)*, pagina 23).

#### Creazione di un waypoint

È possibile salvare la posizione corrente come waypoint.

- **1** Selezionare **Registra waypoint**.
- **2** Se necessario, selezionare un campo per apportare modifiche al waypoint.
- **3** Selezionare **Fatto**.

## <span id="page-7-0"></span>Proiezione di un waypoint

È possibile creare una nuova posizione proiettando in una nuova posizione la distanza e la direzione da un punto contrassegnato.

- Selezionare **Waypoint Manager**.
- Selezionare un waypoint.
- Selezionare **menu** > **Proietta waypoint**.
- Immettere la direzione e selezionare **Fatto**.
- Selezionare un'unità di misura.
- Immettere la distanza e selezionare **Fatto**.
- Selezionare **Salva**.

#### Navigazione verso un waypoint

- Selezionare **Dove si va?** > **Waypoint**.
- Selezionare un waypoint.
- Selezionare **Vai**.

#### Ricerca di una posizione per nome

- Selezionare **Dove si va?** > **Waypoint** > **menu** > **Ricerca scrittura**.
- Immettere il nome o parte di esso.
- Selezionare **Vai**.

#### Modifica di un waypoint

- Selezionare **Waypoint Manager**.
- Selezionare un waypoint.
- Selezionare un elemento da modificare, ad esempio il nome.
- Inserire le nuove informazioni e selezionare **Vai**.

## Eliminazione di un waypoint

- Selezionare **Waypoint Manager**.
- Selezionare un waypoint.
- Selezionare **menu** > **Elimina**.

## Media waypoint

È possibile rifinire la posizione di un waypoint per maggiore precisione. Durante il calcolo della media, il dispositivo utilizza diverse letture della stessa posizione e ne calcola la media per ottenere un riferimento più preciso.

- Selezionare **Waypoint Manager**.
- Selezionare un waypoint.
- Selezionare **menu** > **Media di posizione**.
- Passare alla posizione del waypoint.
- Selezionare **Avvia**.
- Seguire le istruzioni visualizzate sullo schermo.
- Quando la barra di stato di sicurezza raggiunge il 100%, selezionare **Salva**.

Per risultati ottimali, raccogliere da quattro a otto esempi relativi al waypoint, aspettando almeno 90 minuti tra l'uno e l'altro.

## Percorsi

Un percorso è una sequenza di waypoint o di posizioni che conducono alla destinazione finale.

## <span id="page-8-0"></span>Creazione di un percorso

- Selezionare **Pianifica percorso** > **Crea percorso** > **Seleziona primo punto**.
- Selezionare una categoria.
- Selezionare il primo punto nel percorso.
- Selezionare **Utilizzare**.
- Selezionare **Seleziona punto successivo** per aggiungere altri punti al percorso.
- Selezionare **back** per salvare il percorso.

## Visualizzazione di un percorso sulla mappa

- Selezionare **Pianifica percorso**.
- Selezionare un percorso.
- Selezionare **Mostra mappa**.

## Navigazione di una rotta salvata

- Selezionare **Dove si va?** > **Percorsi**.
- Selezionare un percorso.
- Selezionare **Vai**.

## Visualizzazione del percorso attivo

- Mentre si segue un percorso, selezionare **Rotta attiva**.
- Selezionare un punto del percorso per visualizzare ulteriori dettagli.

## Modificare il nome di un percorso

- Selezionare **Pianifica percorso**.
- Selezionare un percorso.
- Selezionare **Modifica nome**.
- Immettere il nuovo nome.

## Modifica di un percorso

- Selezionare **Pianifica percorso**.
- Selezionare un percorso.
- Selezionare **Modifica percorso**.
- Selezionare un punto.
- Selezionare un'opzione:
	- Per visualizzare il punto sulla mappa, selezionare **Modifica**.
	- Per modificare l'ordine dei punti sul percorso, selezionare **Sposta su** o **Sposta giù**.
	- Per aggiungere un ulteriore punto alla traccia selezionare **Inserisci**. Il punto aggiuntivo viene inserito prima del punto che si sta modificando.
	- Per rimuovere il punto dalla traccia, selezionare **Rimuovi**.
- Selezionare **back** per salvare il percorso.

## Eliminazione di un percorso

- Selezionare **Pianifica percorso**.
- Selezionare un percorso.
- Selezionare **Elimina percorso**.

## <span id="page-9-0"></span>Navigazione di un percorso a ritroso

È possibile scambiare i punti di partenza e di arrivo per navigare il percorso al contrario.

- **1** Selezionare **Pianifica percorso**.
- **2** Selezionare una rotta.
- **3** Selezionare **Inverti rotta**.

## **Tracce**

La traccia è la registrazione del percorso effettuato. Il registro traccia contiene informazioni sui punti del percorso registrato, tra cui orario, posizione e quota per ogni punto.

#### Registrazione di registri traccia

- **1** Nel Menu principale, selezionare **Impostazione** > **Tracce** > **Registro traccia**.
- **2** Selezionare **Registra senza visualizzare** o **Registra e visualizza su mappa**. Se si seleziona Registra e visualizza su mappa, una linea sulla mappa indicherà la traccia.
- **3** Selezionare **Metodo registrazione**.
- **4** Selezionare un'opzione:
	- Per registrare le tracce a intervalli variabili e creare una rappresentazione ottimale, selezionare **Auto**.
	- Per registrare le tracce a una distanza specifica, selezionare **Distanza**.
	- Per registrare le tracce a un orario specifico, selezionare **Ora**.
- **5** Selezionare **Intervallo**.
- **6** Eseguire un'operazione:
	- Se si seleziona **Auto** per **Metodo registrazione**, selezionare un'opzione per impostare la frequenza di registrazione delle tracce.

**NOTA:** se si utilizza l'intervallo Frequenza massima, le tracce saranno molto dettagliate, ma la memoria si esaurirà più velocemente.

• Se si seleziona **Distanza** oppure **Ora** per il **Metodo registrazione**, immettere un valore.

Quando il soggetto si muove con il dispositivo acceso, viene creato un registro traccia.

## Visualizzazione della traccia corrente

- **1** Selezionare **Track Manager** > **Traccia corrente**.
- **2** Selezionare un'opzione:
	- Per visualizzare la traccia corrente sulla mappa, selezionare **Mostra mappa**.
	- Per visualizzare il grafico elevazione per la traccia corrente, selezionare **Grafico elevazione**.

#### Salvataggio della traccia corrente

- **1** Selezionare **Track Manager** > **Traccia corrente**.
- **2** Selezionare un'opzione:
	- Selezionare **Salva traccia** per salvare l'intera traccia.
	- Selezionare **Salva porzione**, quindi selezionare una porzione.

#### Navigazione di una traccia salvata

- **1** Selezionare **Dove si va?** > **Tracce**.
- **2** Selezionare una traccia salvata.
- **3** Selezionare **Vai**.

## Cancellazione della traccia corrente

Selezionare **Track Manager** > **Traccia corrente** > **Elimina traccia corrente**.

## <span id="page-10-0"></span>Eliminazione di una traccia

- **1** Selezionare **Track Manager**.
- **2** Selezionare una traccia.
- **3** Selezionare **Elimina**.

#### Impostazioni delle tracce

**NOTA:** alcune impostazioni non sono disponibili su tutti i modelli di dispositivo.

Selezionare **Impostazione** > **Tracce**.

**Registro traccia**: consente di attivare o disattivare la registrazione delle tracce.

- **Metodo registrazione**: consente di impostare un metodo di registrazione della traccia. Auto consente di registrare le tracce a intervalli variabili per crearne una rappresentazione ottimale.
- **Intervallo**: consente di impostare un intervallo di registrazione del registro tracce. La registrazione frequente dei punti crea tracce più dettagliate, ma riempie più rapidamente il registro traccia.
- **Archiviazione automatica**: consente di impostare un metodo di archiviazione automatica per organizzare le tracce. Le tracce vengono salvate e cancellate automaticamente.

**Colore**: consente di modificare il colore della linea della traccia sulla mappa.

## Acquisto di altre mappe

**NOTA:** questa funzione non è disponibile in tutti i modelli del dispositivo.

- **1** Accedere alla pagina dei prodotti per dispositivi [garmin.com](http://www.garmin.com).
- **2** Fare clic sulla scheda **Mappe**.
- **3** Seguire le istruzioni visualizzate sullo schermo.

#### Ricerca di un indirizzo

È possibile utilizzare le mappe opzionali di City Navigator® per cercare indirizzi.

- **1** Selezionare **Dove si va?** > **Indirizzi**.
- **2** Selezionare il paese o lo stato, se necessario.

**3** Inserire la città o il CAP.

**NOTA:** non tutti i dati mappa consentono la ricerca per codice di avviamento postale.

- **4** Selezionare la città.
- **5** Inserire il numero civico.
- **6** Inserire la via.

## **Navigazione**

È possibile navigare lungo un percorso, una traccia, un waypoint, una geocache o verso qualunque posizione salvata sul dispositivo. Per raggiungere la destinazione, è possibile utilizzare la mappa o la bussola.

## Navigazione verso una destinazione

- **1** Selezionare **Dove si va?**.
- **2** Selezionare una categoria.
- **3** Se necessario, selezionare, **menu** > **Ricerca scrittura** e inserire il nome della destinazione o una parte di esso.
- **4** Selezionare una destinazione.
- **5** Selezionare **Vai**.

Il percorso viene visualizzato con una linea colorata sulla mappa.

**6** Navigare usando la mappa (*[Navigazione con la mappa](#page-11-0)*, pagina 8) o la bussola (*[Navigazione con la](#page-13-0) bussola*[, pagina 10\)](#page-13-0).

## <span id="page-11-0"></span>Navigazione con Punta e Vai

È possibile puntare il dispositivo su un oggetto distante, bloccare la direzione e creare un percorso per raggiungerlo.

**NOTA:** punta e vai è disponibile solo con i dispositivi eTrex 30/30x.

- **1** Selezionare **Punta e vai**.
- **2** Puntare il dispositivo su un oggetto.
- **3** Selezionare **Memorizza direzione** > **Imposta rotta**.
- **4** Navigare utilizzando la bussola.

## Impostazioni della direzione

È possibile personalizzare le impostazioni della bussola.

**NOTA:** alcune impostazioni non sono disponibili su tutti i modelli di dispositivo.

Selezionare **Impostazione** > **Direzione**.

**Schermo**: consente di selezionare l'intestazione di direzione visualizzata sulla bussola.

**Riferimento nord**: consente di impostare il riferimento nord utilizzato sulla bussola.

- **Linea navigazione/Indicatore**: consente di impostare il comportamento dell'indicatore visualizzato sulla mappa. Rilevamento punta nella direzione della destinazione. Rotta indica la posizione in relazione alla linea di percorso che conduce alla destinazione.
- **Bussola**: consente di passare automaticamente da una bussola elettronica a una bussola GPS quando si viaggia a una velocità maggiore per un determinato periodo di tempo.

**Calibrazione bussola**: consultare la sezione *[Calibrazione della bussola](#page-12-0)*, pagina 9.

## Mappa

 $\blacktriangle$  rappresenta la propria posizione sulla mappa. Durante gli spostamenti,  $\blacktriangle$  si sposta e viene visualizzato un registro traccia (sentiero). Sulla mappa vengono visualizzati nomi e simboli riferiti al waypoint. Durante la navigazione verso una destinazione, il percorso viene contrassegnato da una linea colorata sulla mappa.

## Navigazione con la mappa

#### *AVVISO*

Le mappe incluse sul dispositivo possono creare percorsi pedonali o ciclabili utilizzando strade e sentieri, ma non percorsi di navigazione per automobili.

- **1** Avviare la navigazione verso una destinazione.
- **2** Selezionare **Mappa**.
	- rappresenta la posizione sulla mappa. Il percorso è contrassegnato da una linea colorata.
- **3** Eseguire una o più operazioni:
	- Utilizzare il controller Thumb Stick per spostare il cursore sulla mappa e visualizzare aree differenti.
	- Per ingrandire o ridurre la mappa, selezionare  $\blacktriangledown$  e  $\blacktriangle$ .

## Modifica dell'orientamento della mappa

- **1** Sulla mappa selezionare, selezionare **menu**.
- **2** Selezionare **Imposta mappa** > **Orientamento**.
- **3** Selezionare un'opzione:
	- Selezionare **Nord su** per visualizzare il nord nella parte superiore della pagina.
	- Selezionare **Traccia in alto** per visualizzare la direzione corrente di viaggio in alto nella pagina.
	- Selezionare **Modalità Autoveicolo** visualizzare la prospettiva di un autoveicolo con la direzione di viaggio nella parte superiore.

## <span id="page-12-0"></span>Misurazione della distanza sulla mappa

È possibile misurare la distanza tra due posizioni.

- **1** Nella mappa, selezionare una posizione.
- **2** Selezionare **menu** > **Misura distanza**.
- **3** Spostare la bandierina in un altro punto della mappa.

#### Impostazioni della mappa

#### Selezionare **Impostazione** > **Mappa**.

- **Orientamento**: consente di regolare la visualizzazione della mappa sulla pagina. Nord su consente di visualizzare il nord nella parte superiore della pagina. Traccia in alto consente di visualizzare dall'alto verso il basso la direzione del viaggio corrente in alto sulla pagina. Modalità Autoveicolo consente di visualizzare la prospettiva di un autoveicolo in 3D con la direzione di viaggio nella parte superiore.
- **Campi dati**: consente di personalizzare i campi dati e i display della mappa, della bussola, del grafico elevazione e del computer di viaggio.
- **Opzioni mappa avanzate**: consente di aprire impostazioni mappa avanzate (*Impostazioni avanzate della mappa*, pagina 9).
- **Informazioni mappa**: consente di attivare o disattivare le mappe attualmente caricate sul dispositivo.

#### Impostazioni avanzate della mappa

#### Selezionare **Impostazione** > **Mappa** > **Opzioni mappa avanzate**.

- **Zoom automatico**: consente di selezionare automaticamente il livello di zoom appropriato per un uso ottimale sulla mappa. Quando è selezionato Disattivato, è necessario ingrandire o ridurre la visualizzazione manualmente.
- **Livelli zoom**: consente di regolare il livello di zoom da utilizzare per la visualizzazione degli elementi della mappa. Gli elementi della mappa non vengono visualizzati quando il livello di zoom della mappa è superiore al livello selezionato.
- **Testo di guida**: consente di personalizzare quando visualizzare il testo di guida sulla mappa.
- **Dimensioni testo**: consente di selezionare le dimensioni del testo degli elementi della mappa.
- **Dettaglio**: consente di selezionare il livello di dettaglio della mappa. Un livello di dettaglio elevato comporta un'elaborazione più lenta della mappa.
- **Rilievo ombreggiato**: consente di visualizzare (se disponibile) o meno un rilievo con ombreggiatura sulla mappa.

## Bussola

Durante la navigazione,  $\blacktriangle$  punta verso la destinazione, indipendentemente dalla direzione verso cui ci si sta spostando. Quando  $\blacktriangle$  punta verso la parte superiore della bussola elettronica, si sta navigando direttamente verso la destinazione. Se  $\blacktriangle$  punta verso un'altra direzione, ruotarla finché non punta verso la parte superiore della bussola.

#### Calibrazione della bussola

Il dispositivo è dotato di una bussola elettronica a 3 assi (solo dispositivi eTrex 30/30x). Calibrare la bussola dopo lunghi spostamenti, in caso di cambiamento della temperatura o di sostituzione delle batterie.

- **1** Uscire all'aperto, lontano da oggetti che potrebbero influenzarne i campi magnetici, ad esempio autoveicoli, edifici o cavi elettrici in posizione elevata.
- **2** Nella bussola, selezionare **menu**.
- **3** Selezionare **Calibrazione bussola** > **Avvia**.
- **4** Seguire le istruzioni visualizzate sullo schermo.

## <span id="page-13-0"></span>Navigazione con la bussola

Durante la navigazione verso una destinazione.  $\blacktriangle$  punta verso la destinazione, indipendentemente dalla direzione verso cui ci si sta spostando.

- **1** Avviare la navigazione verso una destinazione (*[Navigazione verso una destinazione](#page-10-0)*, pagina 7).
- **2** Selezionare **Bussola**.
- **3** Girare finché **n**on punta verso la parte superiore della bussola, quindi continuare a spostarsi in quella direzione per raggiungere la destinazione.

#### Indicatore di percorso

L'indicatore di percorso è utile in caso di navigazione sull'acqua o quando non sono presenti grandi ostacoli sul percorso. Consente inoltre di evitare pericoli su entrambi i lati della rotta, ad esempio secche o rocce sommerse.

Per attivare l'indicatore di deviazione, nella bussola, selezionare **menu** > **Imposta direzione** > **Linea navigazione/Indicatore** > **Indicatore deviazione (CDI)**.

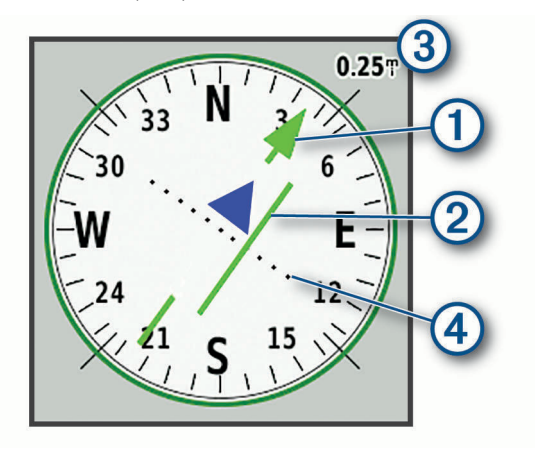

L'indicatore di percorso  $\Omega$  indica la posizione in relazione a una linea di percorso che conduce alla destinazione. L'indicatore di deviazione (CDI) 2 fornisce l'indicazione di deviazione (destra o sinistra) dal percorso. La scala  $\Im$  si riferisce alla distanza tra i punti  $\Im$  sull'indicatore di deviazione, che indica la distanza dal percorso.

## Grafico elevazione

**NOTA:** il grafico elevazione è disponibile esclusivamente con i dispositivi eTrex 30/30x.

Per impostazione predefinita, il grafico quota visualizza il dislivello della distanza percorsa. È possibile personalizzare le impostazioni del grafico elevazione (*[Impostazioni del grafico quota](#page-14-0)*, pagina 11). È possibile selezionare qualsiasi punto sul grafico per visualizzarne i dettagli.

## Calibrazione dell'altimetro barometrico

È possibile calibrare manualmente l'altimetro barometrico se si conosce la quota o la pressione barometrica corretta.

- **1** Raggiungere una posizione in cui la quota o la pressione barometrica siano note.
- **2** Selezionare **Grafico elevazione** > **menu** > **Calibrazione altimetro**.
- **3** Seguire le istruzioni visualizzate sullo schermo.

## <span id="page-14-0"></span>Impostazioni del grafico quota

Nel grafico quota, selezionare **menu**.

**Modifica tipo di grafico**: consente di impostare il tipo di dati visualizzati nel grafico quota. .

**Regola scala zoom**: consente di regolare la scala dello zoom visualizzata nella pagina dell'altimetro.

**Modifica campi dati**: consente di personalizzare i campi dati dell'altimetro.

**Reimpostazione**: consente di ripristinare i dati dell'altimetro, inclusi waypoint, tracce e dati del viaggio.

**Calibrazione altimetro**: consultare (*[Calibrazione dell'altimetro barometrico](#page-13-0)*, pagina 10).

**Ripristina predefiniti**: consente di ripristinare le impostazioni predefinite dell'altimetro.

## Computer di viaggio

Il computer di viaggio visualizza la velocità corrente, la velocità media, il contachilometri del viaggio e altre statistiche utili. È possibile personalizzare il layout, il dashboard e i campi dati del computer di viaggio.

## Impostazioni del computer di viaggio

Nel computer di viaggio, selezionare **menu**.

**Reimpostazione**: consente di azzerare tutti i valori del computer di viaggio. Per informazioni accurate, reimpostare le informazioni di viaggio prima di iniziare un nuovo viaggio.

**Numeri grandi**: consente di modificare la dimensione dei numeri visualizzati nella pagina computer di viaggio.

**Modifica campi dati**: consente di personalizzare i campi dati del computer di viaggio.

**Modifica display**: consente di modificare il tema e le informazioni visualizzate sul dashboard.

**NOTA:** le impostazioni personalizzate vengono ricordate dal dashboard. Le impostazioni personalizzate non vengono rimosse quando si modifica il profilo (*Profili*[, pagina 18\)](#page-21-0).

**Ripristina predefiniti**: consente di ripristinare le impostazioni predefinite del computer di viaggio.

## Ripristino delle impostazioni di pagina predefinite

- **1** Aprire una pagina di cui si desidera ripristinare le impostazioni.
- **2** Selezionare **menu** > **Ripristina predefiniti**.

## Funzioni e impostazioni del menu principale

## Geocache

Il geocaching è un'attività di caccia al tesoro in cui i giocatori nascondono o cercano tesori nascosti utilizzando indizi e coordinate GPS.

## Download di geocache tramite un computer

È possibile caricare manualmente le geocache sul dispositivo tramite un computer (*[Trasferimento di file al](#page-26-0)  dispositivo*[, pagina 23\)](#page-26-0). I file delle geocache possono essere inclusi in un file GPX e importate nella cartella GPX sul dispositivo. I membri Premium di geocaching.com possono utilizzare la funzione "pocket query" per caricare sul dispositivo un alto numero di geocache in un singolo file GPX.

- **1** Collegare il dispositivo al computer usando un cavo USB.
- **2** Visitare il sito Web [www.geocaching.com.](http://www.geocaching.com/)
- **3** Se necessario, creare un account.
- **4** Eseguire l'accesso.
- **5** Seguire le istruzioni su geocaching.com per individuare e scaricare geocache sul dispositivo.

#### <span id="page-15-0"></span>Navigazione verso una geocache

- **1** Selezionare **Geocache**.
- **2** Selezionare una geocache.
- **3** Selezionare **Vai**.

#### Registrazione di un tentativo

È possibile registrare i risultati di un tentativo di individuare la geocache. È possibile verificare alcune geocache all'indirizzo [www.geocaching.com](http://www.geocaching.com/).

- **1** Selezionare **Geocache** > **Registra tentativo**.
- **2** Selezionare **Trovata**, **Non trovata**, **Riparazione necessaria** o **Da Cercare**.
- **3** Selezionare un'opzione:
	- Per interrompere la registrazione, selezionare **Fatto**.
	- Per raggiungere una geocache nelle vicinanze, selezionare **Trova prossimo più vicino**.
	- Per inserire un commento sulla ricerca della cache o sulla cache stessa, selezionare **Aggiungi commento**, quindi inserire un commento e selezionare **Fatto**.

Se si è registrati su [www.geocaching.com,](http://www.geocaching.com/) il registro viene caricato automaticamente sull'account [www.geocaching.com](http://www.geocaching.com/) dell'utente.

## chirp™

**NOTA:** questa funzione non è disponibile in tutti i modelli del dispositivo.

Un chirp è un piccolo accessorio di Garmin® programmato e lasciato in una geocache. È possibile utilizzare il proprio dispositivo per trovare un chirp in una geocache. Per ulteriori informazioni sul chirp, consultare il *Manuale Utente del chirp* all'indirizzo [www.garmin.com](http://www.garmin.com).

#### Attivazione della ricerca chirp

- **1** Selezionare **Impostazione** > **Geocache**.
- **2** Selezionare **Ricerca chirp™** > **Attivato**.

## Invio e ricezione di dati in modalità wireless

Per poter condividere i dati in modalità wireless, è necessario trovarsi entro la distanza di 3 metri (10 piedi) da un dispositivo compatibile.

Quando associato ad un dispositivo o ad uno smartphone compatibile, il dispositivo può inviare o ricevere dati utilizzando la tecnologia wireless ANT+® . È possibile condividere waypoint, geocache, percorsi e tracce.

**NOTA:** questa funzione non è disponibile in tutti i modelli del dispositivo.

- **1** Selezionare **Condivisione wireless**.
- **2** Selezionare un'opzione:
	- Selezionare **Invia**, quindi selezionare un tipo di dati.
	- Selezionare **Ricezione**, per ricevere dati da un altro dispositivo. È necessario che l'altro dispositivo compatibile stia tentando di inviare dati.
- **3** Seguire le istruzioni visualizzate sullo schermo.

## <span id="page-16-0"></span>Impostazione degli allarmi di prossimità

Gli allarmi di prossimità avvisano l'utente quando si trova entro il raggio di azione specificato di una determinata posizione.

- **1** Selezionare **Allarmi di prossimità** > **Crea allarme**.
- **2** Selezionare una categoria.
- **3** Selezionare una posizione.
- **4** Selezionare **Utilizzare**.
- **5** Inserire un raggio.

Quando si immette un'area con un allarme di prossimità, il dispositivo emette un segnale acustico.

## Calcolo dell'area di una zona

- **1** Selezionare **Calcolo area** > **Avvia**.
- **2** Percorrere il perimetro dell'area da calcolare.
- **3** Al termine, selezionare **Calcola**.

## Ulteriori strumenti del menu principale

**Sveglia**: consente di impostare un'allarme audio. Se il dispositivo non è attualmente utilizzato, è possibile impostare l'accensione del dispositivo a una determinata ora.

**Calcolatrice**: consente di visualizzare una calcolatrice.

**Calendario**: consente di visualizzare un calendario.

**Caccia e pesca**: consente di visualizzare le date e gli orari migliori stimati per la caccia e la pesca nella posizione corrente.

**Cronometro**: consente di utilizzare un timer, contrassegnare un Lap e tempi precisi di Lap.

**Sole e Luna**: consente di visualizzare gli orari di alba e tramonto, nonché le fasi lunari, in base alla posizione GPS.

## GPS e altri sistemi satellitari

Il GPS e un altro sistema satellitare offre prestazioni ottimizzate in ambienti difficili e acquisizione più rapida della posizione rispetto al solo uso del GPS. Tuttavia, l'utilizzo di più sistemi scarica più rapidamente la batteria rispetto al solo uso del GPS.

Il dispositivo in uso è in grado di utilizzare questi sistemi satellitari di navigazione globale.

**GPS**: una costellazione di satelliti realizzata dagli Stati Uniti.

**GLONASS**: una costellazione di satelliti realizzata dalla Russia.

## Pagina Satellite

Nella pagina Satellite viene visualizzata la posizione corrente, la precisione GPS, le posizioni dei satelliti e la potenza del segnale.

## Modifica della visualizzazione satellitare

- **1** Nel menu principale, selezionare **Satellite**.
- **2** Selezionare **menu**.
- **3** Selezionare un'opzione:
	- Selezionare **Traccia in alto** per modificare la visualizzazione satellitare con la traccia corrente orientata verso la parte superiore dello schermo.
	- Per mostrare un colore univoco per ciascun satellite e barra di potenza del segnale, selezionare **Multicolore**.

**NOTA:** questa funzione non è disponibile in tutti i modelli del dispositivo.

## <span id="page-17-0"></span>Spegnimento del GPS

È possibile disattivare il GPS sul dispositivo per interrompere il rilevamento della posizione.

- **1** Nel menu principale, selezionare **Satellite**.
- **2** Selezionare **menu** > **Usa con GPS disattivato**.

## Simulazione di una posizione

È possibile utilizzare il dispositivo con il GPS spento per apportare modifiche a waypoint e percorsi o per prolungare la durata della batteria. È possibile impostare manualmente la posizione per visualizzare la posizione corrente sulla mappa.

- **1** Nel menu principale, selezionare **Satellite**.
- **2** Selezionare **menu** > **Usa con GPS disattivato**.
- **3** Selezionare una posizione.
- **4** Selezionare **Utilizzare**.

## Impostazioni dei satelliti GPS

Selezionare **Satellite** > **menu**.

**NOTA:** alcune impostazioni sono disponibili solo quando Usa con GPS disattivato è attivata.

- **Attiva/Disattiva GLONASS**: consente di attivare o disattivare il sistema satellitare GLONASS (*[GPS e altri sistemi](#page-16-0) satellitari*[, pagina 13](#page-16-0)).
- **Usa con GPS attivato oppure Usa sistema satellitare**: consente di attivare il GPS.
- **Usa con GPS disattivato o Usa Modo demo**: consente di utilizzare il dispositivo con il GPS disattivato.
- **Traccia in alto**: indica se i satelliti vengono visualizzati con gli anelli orientati con il nord verso l'alto o con la traccia corrente verso l'alto.
- **Colore singolo**: consente di scegliere la modalità di visualizzazione della pagina dei satelliti, a più colori o con colore singolo.
- **Imposta posizione sulla mappa**: consente di contrassegnare la posizione corrente sulla mappa. È possibile utilizzare questa posizione per creare percorsi o cercare tra le posizioni salvate.
- **Rilevamento automatico posizione**: consente di calcolare la posizione GPS utilizzando la funzione Garmin AutoLocate<sup>®</sup>.

## Personalizzazione del dispositivo

## Regolazione dell'intensità della retroilluminazione

L'uso prolungato della retroilluminazione riduce drasticamente la durata delle batterie. È possibile ridurre la luminosità della retroilluminazione per ottimizzare la durata della batteria.

**NOTA:** è possibile ridurre la luminosità della retroilluminazione quando la batteria è scarica.

- **1** Selezionare (<sup>I</sup>).
- **2** Utilizzare il dispositivo di scorrimento per regolare il livello di retroilluminazione.

Il dispositivo può riscaldarsi se il valore impostato per la retroilluminazione è elevato.

## Personalizzazione del menu principale

È possibile spostare, aggiungere ed eliminare elementi nel menu principale.

- **1** Nel menu principale, selezionare **menu** > **Modifica ordine elementi**.
- **2** Selezionare una voce di menu.
- **3** Selezionare un'opzione:
	- Selezionare **Sposta** per modificare la posizione della voce nell'elenco.
	- Selezionare **Inserisci** per aggiungere una nuova voce all'elenco.
	- Selezionare **Rimuovi** per eliminare una voce dall'elenco.

## <span id="page-18-0"></span>Modifica della sequenza delle pagine

Per poter modificare l'ordine della sequenza delle pagine, è necessario aggiungere pagine alla sequenza.

- Selezionare **Impostazione** > **Sequenza pagine**.
- Selezionare una pagina.
- Selezionare **Sposta**.
- Spostare la pagina in alto o in basso nell'elenco.
- Premere il controller Thumb Stick.

## Aggiunta di una pagina

- Selezionare **Impostazione** > **Sequenza pagine**.
- Selezionare **Aggiungi pagina**.
- Selezionare una pagina da aggiungere.

## Rimozione di una pagina

- Selezionare **Impostazione** > **Sequenza pagine**.
- Selezionare una pagina.
- Selezionare **Rimuovi**.
- Premere il controller Thumb Stick.

## Personalizzazione dei campi dati

È possibile personalizzare i campi dati visualizzati su ciascuna pagina principale.

- Aprire la pagina per cui verranno modificati i campi dati.
- Selezionare **menu**.
- Selezionare **Modifica campi dati**.
- Selezionare il nuovo campo dati.
- Seguire le istruzioni visualizzate sullo schermo.

## <span id="page-19-0"></span>Campi dati

Per visualizzare i dati, alcuni campi dati richiedono di avviare la navigazione di un percorso o di collegare accessori ANT+.

**Alba**: l'ora dell'alba in base alla posizione GPS.

**Ascesa massima**: l'intervallo di ascesa massimo espresso in piedi/metri al minuto dall'ultima reimpostazione.

**Ascesa media**: la distanza verticale media dell'ascesa dall'ultima reimpostazione.

**Ascesa totale**: la quota totale percorsa dall'ultima reimpostazione.

**Barometro**: la pressione corrente calibrata.

**Cadenza**: il numero di rotazioni della pedivella o il numero di passi al minuto. Il dispositivo deve essere collegato a un accessorio di misurazione della cadenza affinché questi dati vengano visualizzati.

**Contachilometri parziale**: una registrazione della distanza percorsa dall'ultima reimpostazione.

**Contamiglia**: una registrazione della distanza percorsa per tutti i viaggi. Il totale non viene cancellato durante la reimpostazione dei dati di viaggio.

**Data**: il giorno, il mese e l'anno corrente.

**Direzione**: la direzione in cui ci si sta muovendo.

**Direzione bussola**: la direzione verso la quale ci si dirige basata sulla bussola.

**Discesa massima**: l'intervallo di discesa massimo espresso in piedi/metri al minuto dall'ultima reimpostazione.

**Discesa media**: la distanza verticale media della discesa dall'ultima reimpostazione.

**Discesa totale**: la distanza totale percorsa in discesa dall'ultima reimpostazione.

**Distanza a destinazione**: la distanza rimanente alla destinazione finale. Per visualizzare tali dati, è necessario avviare una navigazione.

**Distanza al successivo**: la distanza rimanente al waypoint successivo del percorso. Per visualizzare tali dati, è necessario avviare una navigazione.

**Distanza Lap**: la distanza percorsa durante il Lap corrente.

**Distanza percorso**: la distanza percorsa durante la traccia corrente.

**Distanza verticale a destinazione**: la distanza in quota tra la posizione corrente e la destinazione finale. Per visualizzare tali dati, è necessario avviare una navigazione.

- **ETA a destinazione**: l'ora del giorno in cui si prevede di raggiungere la destinazione finale (regolata in base all'ora locale della destinazione). Per visualizzare tali dati, è necessario avviare una navigazione.
- **ETA a successivo**: l'ora del giorno in cui si prevede di raggiungere il waypoint successivo lungo il percorso (regolata in base all'ora locale del waypoint). Per visualizzare tali dati, è necessario avviare una navigazione.
- **Frequenza cardiaca**: la frequenza cardiaca in battiti al minuto (bpm). Il dispositivo deve essere collegato a una fascia cardio compatibile.

**Fuori rotta**: la distanza a destra o sinistra di allontanamento dal percorso originale di viaggio. Per visualizzare tali dati, è necessario avviare una navigazione.

**Indicatore**: una freccia indica la direzione della svolta o del waypoint successivo. Per visualizzare tali dati, è necessario avviare una navigazione.

**Intensità segnale GPS**: la potenza del segnale satellitare GPS.

**Lap**: il numero di Lap completati per l'attività corrente.

**Lap corrente**: l'ora del cronometro per il Lap corrente.

**Limite di velocità**: il limite di velocità segnalato della strada. Non è disponibile in tutte le mappe e aree. Basarsi sempre sui segnali stradali per i limiti di velocità effettivi.

**Livello batteria**: la carica di batteria rimanente.

**Media Lap**: il tempo medio per Lap per l'attività corrente.

**Ora a destinazione**: il tempo rimanente previsto per il raggiungimento della destinazione. Per visualizzare tali dati, è necessario avviare una navigazione.

**Ora del giorno**: l'ora del giorno corrente in base alle impostazioni della posizione e dell'ora selezionate (formato, fuso orario e ora legale).

- **Posizione (lat/long)**: la posizione corrente espressa in latitudine/longitudine, indipendentemente dall'impostazione del formato di posizione selezionata.
- **Posizione (selezionata)**: la posizione corrente utilizzando l'impostazione del formato di posizione selezionata.
- **Posizione destinazione**: la posizione della destinazione finale. Per visualizzare tali dati, è necessario avviare una navigazione.
- **Precisione del GPS**: il margine di errore rispetto alla posizione esatta. Ad esempio, la posizione GPS ha un margine di precisione compreso tra +/- 3,65 m (12 piedi).
- **Pressione atmosferica**: la pressione ambiente non calibrata.
- Profondità: la profondità dell'acqua. Il dispositivo deve essere collegato a un dispositivo NMEA® 0183 o NMEA 2000® in grado di acquisire la profondità dell'acqua.
- **Quota**: l'altezza della posizione corrente sopra o sotto il livello del mare.
- **Quota massima**: la quota massima raggiunta dall'ultima reimpostazione.
- **Quota minima**: la quota più bassa raggiunta dall'ultima reimpostazione.
- **Quota sul terreno**: l'altitudine della posizione corrente sopra il livello del terreno (se le mappe contengono informazioni di quota sufficienti).
- **Rateo planata**: il rapporto tra distanza orizzontale percorsa e la variazione della distanza verticale.
- **Rateo planata a destinazione**: il rateo di planata necessario per la discesa dalla posizione corrente alla quota di destinazione. Per visualizzare tali dati, è necessario avviare una navigazione.
- **Rilevamento**: la direzione dalla posizione corrente a una destinazione. Per visualizzare tali dati, è necessario avviare una navigazione.
- **Rotta**: la direzione dalla posizione iniziale a una destinazione. Il percorso può essere visualizzato come pianificato o impostato. Per visualizzare tali dati, è necessario avviare una navigazione.
- **Svolta**: la differenza di angolazione (in gradi) tra il rilevamento della destinazione e il percorso corrente. S indica di girare a sinistra. D indica di girare a destra. Per visualizzare tali dati, è necessario avviare una navigazione.
- **Temperatura**: la temperatura dell'aria. La temperatura del corpo influisce sul sensore della temperatura. Il dispositivo deve essere collegato a un sensore della temperatura wireless affinché questi dati vengano visualizzati.
- **Temperatura Acqua**: la temperatura dell'acqua. Il dispositivo deve essere collegato a un dispositivo NMEA 0183 in grado di acquisire la temperatura dell'acqua.
- **Temperatura massima ultime 24 ore**: la temperatura massima registrata nelle ultime 24 ore. Il dispositivo deve essere collegato a un sensore della temperatura wireless affinché questi dati vengano visualizzati.
- **Temperatura minima ultime 24 ore**: la temperatura minima registrata nelle ultime 24 ore. Il dispositivo deve essere collegato a un sensore della temperatura wireless affinché questi dati vengano visualizzati.
- **Tempo da successivo**: il tempo rimanente previsto per il raggiungimento del waypoint successivo sul percorso. Per visualizzare tali dati, è necessario avviare una navigazione.
- **Tempo ultimo lap**: l'ora del cronometro per l'ultimo Lap completato.
- **Tempo viaggio In movimento**: una registrazione del tempo trascorso in movimento dall'ultima reimpostazione.
- **Tempo viaggio In sosta**: una registrazione del tempo trascorso restando fermi dall'ultima reimpostazione.
- **Tempo viaggio Totale**: una registrazione del tempo totale trascorso in movimento e restando fermi dall'ultima reimpostazione.
- **Timer cronometro**: l'ora del cronometro per l'attività corrente.
- **Timer sveglia**: l'ora corrente del timer per il conto alla rovescia.
- **Totale Lap**: l'ora del cronometro per tutti i Lap completati.
- **Tramonto**: l'ora del tramonto in base alla posizione GPS.
- **Velocità**: la velocità di viaggio corrente.
- **Velocità avvicinamento effettiva**: la velocità con cui ci si avvicina a una destinazione lungo il percorso. Per visualizzare tali dati, è necessario avviare una navigazione.

<span id="page-21-0"></span>**Velocità massima**: la massima velocità raggiunta dall'ultima reimpostazione.

**Velocità media di movimento**: la velocità media di movimento dall'ultima reimpostazione.

**Velocità media totale**: la velocità media di movimento e di sosta dall'ultima reimpostazione.

**Velocità verticale**: l'intervallo di ascesa o discesa nel tempo.

- **Velocità verticale a destinazione**: l'intervallo di ascesa o discesa da una quota predeterminata. Per visualizzare tali dati, è necessario avviare una navigazione.
- **Verso il percorso**: la direzione in cui muoversi per tornare indietro sul percorso. Per visualizzare tali dati, è necessario avviare una navigazione.
- **Waypoint a destinazione**: l'ultimo punto sul percorso verso la destinazione. Per visualizzare tali dati, è necessario avviare una navigazione.
- **Waypoint al successivo**: il punto successivo del percorso. Per visualizzare tali dati, è necessario avviare una navigazione.

## Profili

Impostando i profili è possibile ottimizzare il dispositivo in base al tipo di utilizzo. Ad esempio, le impostazioni e le visualizzazioni sono diverse quando si utilizza il dispositivo per la caccia invece che per il geocaching.

Quando si utilizza un profilo e si modificano impostazioni quali i campi dati o le unità di misura, le modifiche vengono salvate automaticamente nel profilo.

## Creazione di un profilo personalizzato

È possibile personalizzare le impostazioni e i campi dati per un'attività o un viaggio particolare.

- **1** Selezionare **Impostazione** > **Profili** > **Crea profilo** > **OK**.
- **2** Personalizzare le impostazioni e i campi dati.

## Selezione di un profilo

Quando si cambia attività, è possibile modificare l'impostazione del dispositivo modificando il profilo.

- **1** Selezionare **Modifica profilo**.
- **2** Selezionare un profilo.

## Modifica del nome di un profilo

- **1** Selezionare **Impostazione** > **Profili**.
- **2** Selezionare un profilo.
- **3** Selezionare **Modifica nome**.
- **4** Immettere il nuovo nome.

## Eliminazione di un profilo

**NOTA:** prima di poter eliminare il profilo attivo, è necessario attivare un altro profilo. Non è possibile eliminare un profilo mentre questo è attivo.

- **1** Selezionare **Impostazione** > **Profili**.
- **2** Selezionare un profilo.
- **3** Selezionare **Elimina**.

## <span id="page-22-0"></span>Impostazioni del sistema

#### Selezionare **Impostazione** > **Sistema**.

**Sistema satellitare**: imposta il sistema satellitare (*[GPS e altri sistemi satellitari](#page-16-0)*, pagina 13).

**WAAS/EGNOS**: consente di attivare il sistema per utilizzare Wide Area Augmentation System/European Geostationary Navigation Overlay Service (WAAS/EGNOS).

**Lingua**: consente di impostare la lingua del testo del dispositivo.

**NOTA:** la modifica della lingua del testo non comporta la modifica della lingua dei dati definiti dall'utente o della mappa, ad esempio i nomi delle strade.

**Tipo batteria**: consente di modificare il tipo di batteria AA in uso.

**Modo USB**: consente di impostare l'uso del modo di archiviazione di massa o del modo Garmin quando il dispositivo viene connesso a un computer.

## Impostazioni dello schermo

**NOTA:** alcune impostazioni non sono disponibili su tutti i modelli di dispositivo.

Selezionare **Impostazione** > **Schermo**.

**Timeout retroilluminazione**: consente di regolare l'intervallo di tempo prima che la retroilluminazione venga disattivata.

**Colori**: consente di modificare l'aspetto dello sfondo dello schermo e delle selezioni evidenziate.

**Acquisizione schermata**: consente di salvare l'immagine sullo schermo del dispositivo.

## Impostazione dei toni del dispositivo

È possibile personalizzare toni per messaggi, tasti, avvisi delle svolte e allarmi.

**NOTA:** questa funzione non è disponibile in tutti i modelli del dispositivo.

- **1** Selezionare **Impostazione** > **Toni** > **Toni** > **Attivato**.
- **2** Selezionare un tono per ogni tipo udibile.

## Modifica delle unità di misura

È possibile personalizzare le unità di misura relative a distanza e velocità, quota, profondità, temperatura e pressione e velocità verticale.

- **1** Selezionare **Impostazione** > **Unità**.
- **2** Selezionare un tipo di misurazione.
- **3** Selezionare un'unità di misura.

## Impostazioni dell'ora

#### Selezionare **Impostazione** > **Ora**.

**Formato orario**: consente di impostare il dispositivo per visualizzare l'ora in formato 12 ore o 24 ore.

**Fuso orario**: consente di impostare il fuso orario del dispositivo. Automatica consente di impostare automaticamente il fuso orario in base alla posizione GPS.

## Impostazioni del formato posizione

**NOTA:** cambiare il formato di posizione o il sistema di coordinate del datum mappa soltanto se si sta utilizzando una mappa con un formato di posizione diverso.

Selezionare **Impostazione** > **Formato posizione**.

**Formato posizione**: consente di impostare il formato di posizione in cui viene visualizzata la lettura di una posizione.

**Map datum**: consente di impostare il sistema di coordinate che struttura la mappa.

**Sferoidale mappa**: consente di visualizzare il sistema di coordinate utilizzato dal dispositivo. Il sistema di coordinate predefinito è WGS 84.

## <span id="page-23-0"></span>Impostazioni di calcolo del percorso

Le impostazioni disponibili per il calcolo del percorso variano in base all'attività selezionata.

Selezionare **Impostazione** > **Calcolo Percorso**.

**Metodo di guida**: consente di impostare la preferenza per il calcolo del percorso ottimizzato in base alla distanza, all'orario, su strada o in linea retta.

**Calcola percorsi per**: consente di impostare il metodo utilizzato per calcolare il percorso.

**Tieni su strada**: consente di bloccare il triangolo blu, che rappresenta la posizione dell'utente sulla mappa, sulla strada più vicina. Questo è particolarmente utile durante la guida o la navigazione su strada.

**Tratti linea retta**: consente di impostare le preferenze di ricalcolo quando si naviga fuori da un percorso attivo.

**Imposta punti da evitare**: consente di impostare i tipi di strade, terreni e mezzi di trasporto da evitare durante la navigazione.

## Impostazioni dell'altimetro

**NOTA:** l'altimetro è disponibile solo con i dispositivi eTrex 30/30x.

Selezionare **Impostazione** > **Altimetro**.

- **Calibrazione automatica**: consente di calibrare automaticamente l'altimetro a ogni accensione del dispositivo.
- **Modalità barometro**: Quota variabile consente al barometro di misurare le variazioni di quota durante gli spostamenti. Quota fissa ipotizza che il dispositivo si trovi fermo su una quota fissa, perciò la pressione barometrica cambia solo a causa delle condizioni meteo.
- **Tendenza pressione**: consente di impostare la modalità con cui il dispositivo registra i dati di pressione. Salva sempre consente di registrare tutti i dati relativi alla pressione, è utile quando si ricercano fonti di pressione.
- **Tipo grafico**: consente di registrare i cambiamenti di quota durante un periodo di tempo o distanza, registrare la pressione barometrica durante un periodo di tempo o registrare i cambiamenti della pressione ambientale durante un periodo di tempo.

**Calibrazione altimetro**: consente di calibrare l'altimetro.

## Impostazioni nautiche

**NOTA:** questa funzione non è disponibile in tutti i modelli del dispositivo.

Selezionare **Impostazione** > **Nautica**.

**Modalità carta nautica**: consente di impostare il tipo di mappa che il dispositivo utilizza durante la visualizzazione dei dati nautici. Nautiche visualizza le diverse funzioni mappa in colori differenti, in modo tale che i POI nautici siano più leggibili e che la carta rifletta lo schema di rielaborazione delle mappe cartacee. Pesca (sono necessarie carte nautiche) mostra una visuale dettagliata dei profili del fondale e degli scandagli di profondità, inoltre semplifica la presentazione della carta per l'uso ottimale durante la pesca.

**Aspetto**: consente di impostare l'aspetto degli ausili di navigazione nautica sulla carta.

**Impostazione allarme nautico**: consente di impostare allarmi quando si supera una determinata distanza di deriva dopo l'ancoraggio, quando ci si trova fuori rotta rispetto a una distanza specificata e quando si entra in acque di profondità specifiche.

## Impostazione degli allarmi nautici

- **1** Selezionare **Impostazione** > **Nautica** > **Impostazione allarme nautico**.
- **2** Selezionare un tipo di allarme.
- **3** Selezionare **Attivato**.
- **4** Immettere una distanza e selezionare **Vai**.

## <span id="page-24-0"></span>Reimpostazione dei dati

È possibile azzerare i dati di viaggio, eliminare tutti i waypoint, cancellare la traccia corrente o ripristinare i valori predefiniti.

- **1** Selezionare **Impostazione** > **Reimpostazione**.
- **2** Selezionare un elemento da reimpostare.

## Info sul dispositivo

## Aggiornamenti del prodotto

Sul computer, installare Garmin Express™ ([www.garmin.com/express](http://www.garmin.com/express)). Sullo smartphone, installare la app Garmin Connect™.

Ciò consente di accedere in modo semplice a questi servizi per i dispositivi Garmin.

- Aggiornamenti software
- Aggiornamenti mappe
- Caricamenti dati su Garmin Connect
- Registrazione del prodotto

## Impostazione di Garmin Express

- **1** Collegare il dispositivo al computer usando un cavo USB.
- **2** Visitare il sito Web [garmin.com/express](http://www.garmin.com/express).
- **3** Seguire le istruzioni visualizzate sullo schermo.

## Registrazione del dispositivo

Per un'assistenza completa, eseguire subito la registrazione in linea. Conservare in un luogo sicuro la ricevuta di acquisto originale o la fotocopia.

- **1** Visitare il sito Web [garmin.com/express](http://www.garmin.com/express).
- **2** Accedere al proprio account Garmin.

## Visualizzare le informazioni su normative e conformità

Le informazioni per questo dispositivo vengono fornite elettronicamente. Sono fornite informazioni sulle normative, ad esempio i numeri di identificazione forniti dall'FCC o dai marchi di conformità regionali, nonché informazioni sul prodotto e la licenza.

- **1** Selezionare **Impostazione**.
- **2** Selezionare **Info su**.

## Manutenzione del dispositivo

#### *AVVISO*

Evitare l'uso di detergenti chimici, solventi e insettifughi che possono danneggiare i componenti e le rifiniture in plastica.

Non conservare il dispositivo in ambienti in cui potrebbe essere esposto a temperature estreme per un periodo prolungato, al fine di evitare danni permanenti.

Il dispositivo è impermeabile in conformità allo Standard IEC 60529 IPX7. Può essere immerso accidentalmente in 1 metro d'acqua per 30 minuti, mentre le immersioni prolungate possono danneggiarlo. Dopo l'immersione, assicurarsi di asciugare perfettamente il dispositivo prima di utilizzarlo o caricarlo.

Sciacquare accuratamente il dispositivo con acqua dolce dopo averlo utilizzato in ambienti con acqua clorata o salata.

## <span id="page-25-0"></span>Pulizia del dispositivo

#### *AVVISO*

Anche piccole quantità di sudore o umidità possono provocare la corrosione dei contatti elettrici quando il dispositivo è connesso a un caricabatterie. La corrosione può impedire la ricarica e il trasferimento dei dati.

- **1** Pulire il dispositivo con un panno imbevuto di una soluzione detergente non aggressiva.
- **2** Asciugarlo.

Dopo la pulizia, lasciare asciugare completamente il dispositivo.

## Gestione dei dati

È possibile memorizzare i file sul dispositivo. Il dispositivo è dotato di un alloggiamento per la scheda di memoria per la memorizzazione di dati aggiuntivi.

NOTA: il dispositivo è compatibile con Windows<sup>®</sup> 7 e versioni successive e con Mac<sup>®</sup> OS 10.4 e versioni successive.

#### Installazione di una scheda di memoria

**NOTA:** questa funzione non è disponibile in tutti i modelli del dispositivo.

 **AVVERTENZA**

Non utilizzare oggetti acuminati per rimuovere le batterie sostituibili dall'utente.

È possibile installare una scheda di memoria microSD® nel dispositivo portatile per una maggiore capacità di archiviazione dati o per mappe precaricate.

- **1** Ruotare il D-ring in senso antiorario, quindi sollevare il coperchio per rimuoverlo.
- **2** Rimuovere la batteria.
- **3** Far scorrere il supporto della scheda 1 verso sinistra e sollevare.

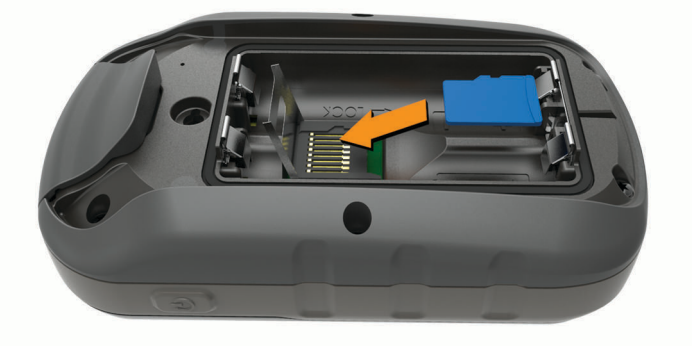

- **4** Posizionare la scheda di memoria con i contatti dorati rivolti verso il basso.
- **5** Chiudere il supporto della scheda.
- **6** Far scorrere il supporto della scheda verso destra per bloccarlo.
- **7** Riposizionare la batteria e il coperchio.

## <span id="page-26-0"></span>Collegamento del dispositivo al computer

#### *AVVISO*

Per evitare la corrosione, asciugare accuratamente la porta USB, il cappuccio protettivo e l'area circostante prima di caricare l'unità o collegarla a un computer.

Prima di poter utilizzare il dispositivo mentre è collegato al computer, è necessario installare le batterie. È possibile che la porta USB del computer non fornisca l'alimentazione sufficiente a utilizzare il dispositivo.

- **1** Sollevare il cappuccio protettivo dalla porta mini-USB.
- **2** Collegare l'estremità più piccola del cavo USB alla porta mini-USB.
- **3** Collegare l'estremità più grande del cavo USB alla porta USB del computer.

Sui computer Windows, il dispositivo viene visualizzato come unità rimovibile o dispositivo portatile e la scheda di memoria potrebbe essere visualizzata come una seconda unità rimovibile. Sui computer Mac, il dispositivo e la scheda di memoria vengono visualizzati come dischi installati.

## Trasferimento di file al dispositivo

**1** Collegare il dispositivo al computer.

Sui computer Windows, il dispositivo viene visualizzato come unità rimovibile o dispositivo portatile e la scheda di memoria potrebbe essere visualizzata come una seconda unità rimovibile. Sui computer Mac, il dispositivo e la scheda di memoria vengono visualizzati come dischi installati.

**NOTA:** in alcuni computer dotati di più unità di rete, è possibile che le unità del dispositivo non vengano visualizzate correttamente. Per informazioni sulle modalità di collegamento delle unità, fare riferimento alla documentazione del sistema operativo.

- **2** Sul computer, aprire la cartella da cui si desidera copiare i file.
- **3** Selezionare un file.
- **4** Selezionare **Modifica** > **Copia**.
- **5** Aprire il dispositivo portatile, l'unità o il volume per il dispositivo o la scheda di memoria.
- **6** Cercare una cartella.
- **7** Selezionare **Modifica** > **Incolla**.

Il file viene visualizzato nell'elenco dei file nella memoria del dispositivo o nella scheda di memoria.

## Invio di file a BaseCamp™

- **1** Aprire BaseCamp.
- **2** Collegare il dispositivo al computer.

Sui computer Windows, il dispositivo viene visualizzato come unità rimovibile o dispositivo portatile e la scheda di memoria potrebbe essere visualizzata come una seconda unità rimovibile. Sui computer Mac, il dispositivo e la scheda di memoria vengono visualizzati come dischi installati.

**NOTA:** in alcuni computer dotati di più unità di rete, è possibile che le unità del dispositivo non vengano visualizzate correttamente. Per informazioni sulle modalità di collegamento delle unità, fare riferimento alla documentazione del sistema operativo.

- **3** Aprire l'unità o il volume **Garmin** o della scheda di memoria.
- **4** Selezionare un'opzione:
	- Selezionare un elemento da un dispositivo collegato e trascinarlo alla Raccolta o a un elenco.
	- In BaseCamp, selezionare **Dispositivo** > **Ricevi dal dispositivo** e selezionare il dispositivo.

## <span id="page-27-0"></span>Eliminazione dei file

#### *AVVISO*

Se non si è certi della funzione di un file, non eliminarlo. La memoria del dispositivo contiene file di sistema importanti che non devono essere eliminati.

- **1** Aprire l'unità o il volume **Garmin**.
- **2** Se necessario, aprire una cartella o un volume.
- **3** Selezionare un file.
- **4** Premere il tasto **Canc** sulla tastiera.

NOTA: se si utilizza un computer Apple® è necessario svuotare la cartella Cestino per rimuovere completamente i file.

#### Scollegamento del cavo USB

Se il dispositivo è collegato al computer come unità o volume rimovibile è necessario scollegarlo dal computer in modo sicuro per evitare perdite di dati. Se il dispositivo è collegato al computer Windows come dispositivo portatile, non è necessario scollegarlo in modo sicuro.

**1** Eseguire un'operazione:

- Per i computer Windows, selezionare l'icona di **rimozione sicura dell'hardware** nella barra delle applicazioni e selezionare il dispositivo.
- Per i computer Apple, selezionare il dispositvo, quindi selezionare **File** > **Espelli**.
- **2** Scollegare il cavo dal computer.

## Specifiche

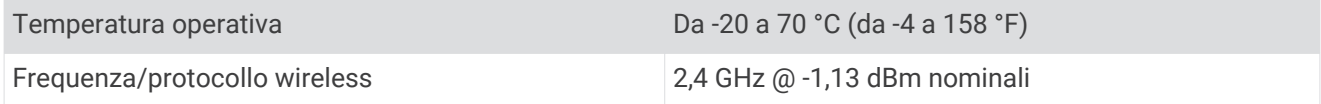

## Appendice

## Accessori opzionali

Gli accessori opzionali, quali ad esempio i supporti, le mappe, gli accessori fitness e le parti di ricambio, sono disponibili all'indirizzo <http://buy.garmin.com> o presso il rivenditore Garmin locale.

## Associazione dei sensori ANT+

Per poter effettuare l'associazione è necessario indossare la fascia cardio o installare il sensore.

**NOTA:** questa funzione non è disponibile in tutti i modelli del dispositivo.

L'associazione è il collegamento di sensori wireless ANT+, ad esempio una fascia cardio, con il dispositivo.

- **1** Posizionare il dispositivo entro la portata di 3 m (10 piedi) dal sensore.
- **NOTA:** mantenersi a 10 m (30 piedi) da altri sensori ANT+ durante l'associazione.
- **2** Dal cassetto delle applicazioni, selezionare **Impostazione** > **Sensore ANT**.
- **3** Selezionare il sensore.
- **4** Selezionare **Cerca nuovo**.

Una volta associato il sensore al dispositivo, lo stato del sensore passa da Ricerca in corso a Connesso.

## <span id="page-28-0"></span>Suggerimenti per l'associazione di accessori ANT+ al dispositivo Garmin

- Verificare che l'accessorio ANT+ sia compatibile con il dispositivo Garmin.
- Prima di associare l'accessorio ANT+ al dispositivo Garmin, allontanarsi 10 m (33 piedi) da altri accessori ANT+.
- Posizionare il dispositivo Garmin nella portata di 3 m (10 piedi) dall'accessorio ANT+.
- Dopo la prima associazione, il dispositivo Garmin riconosce automaticamente l'accessorio ANT+ ogni volta che questo viene attivato. Questa procedura viene eseguita automaticamente all'accensione del dispositivo Garmin e richiede solo alcuni secondi quando gli accessori sono attivati e funzionano correttamente.
- Una volta associato, il dispositivo Garmin riceve i dati solo dall'accessorio e l'utente può avvicinarsi agli altri accessori.

## Risoluzione dei problemi

## Riavvio del dispositivo

Se il dispositivo smette di rispondere, potrebbe essere necessario riavviarlo. in questo modo non vengono cancellati i dati o le impostazioni.

- **1** Rimuovere le batterie.
- **2** Reinstallare le batterie.

## Ripristino di tutte le impostazioni predefinite

È possibile ripristinare tutte le impostazioni ai valori predefiniti.

Selezionare **Impostazione** > **Reimpostazione** > **Ripristina tutte le impostazioni** > **Sì**.

## Centro assistenza Garmin

Per assistenza e informazioni, come manuali di prodotto, domande frequenti, video e supporto clienti, visitare il sito Web [support.garmin.com.](http://support.garmin.com)

## **Indice**

#### <span id="page-29-0"></span>**A**

accessori **[24,](#page-27-0) [25](#page-28-0)** allarmi nautica **[20](#page-23-0)** prossimità **[13](#page-16-0)** allarmi di prossimità **[13](#page-16-0)** altimetro **[11](#page-14-0), [20](#page-23-0)** calibrazione **[10](#page-13-0)** associazione sensori ANT+ **[24](#page-27-0)** Sensori ANT+ **[25](#page-28-0)** avvisi, orologio **[13](#page-16-0)**

#### **B**

BaseCamp **[23](#page-26-0)** batteria **[2,](#page-5-0) [21](#page-24-0), [24](#page-27-0)** conservazione **[2](#page-5-0)** durata **[9](#page-12-0)** installazione **[2](#page-5-0)** ottimizzazione **[2,](#page-5-0) [14,](#page-17-0) [19](#page-22-0)** tipo **[2](#page-5-0)** bussola **[8](#page-11-0) –[10](#page-13-0)** calibrazione **[9](#page-12-0)** impostazioni **[8](#page-11-0)** navigazione **[10](#page-13-0)**

#### **C**

calcolatrice **[13](#page-16-0)** calcolo area **[13](#page-16-0)** calendario **[13](#page-16-0)** calibrazione, altimetro **[10](#page-13-0)** campi dati **[15,](#page-18-0) [16](#page-19-0)** caratteristiche tecniche **[24](#page-27-0)** chirp **[12](#page-15-0)** City Navigator **[7](#page-10-0)** computer, collegamento **[23](#page-26-0)** computer di viaggio **[11](#page-14-0)** condivisione dei dati **[12](#page-15-0)** cronometro **[13](#page-16-0)**

#### **D**

dashboard **[11](#page-14-0)** dati, trasferimento **[23](#page-26-0)** dati utente, eliminazione **[24](#page-27-0)** dispositivo, registrazione **[21](#page-24-0)** Dove si va? **[7](#page-10-0)** download, geocache **[11](#page-14-0)**

#### **E**

eliminazione, tutti i dati utente **[24](#page-27-0)**

#### **F**

file, trasferimento **[11](#page-14-0), [23](#page-26-0)** formato posizione **[19](#page-22-0)** fusi orari **[19](#page-22-0)**

#### **G**

Garmin Express **[21](#page-24-0)** aggiornamento del software **[21](#page-24-0)** geocache **[11,](#page-14-0) [12](#page-15-0)** download **[11](#page-14-0)** GLONASS **[13](#page-16-0)** GPS **[13,](#page-16-0) [14](#page-17-0)** impostazioni **[19](#page-22-0)** pagina Satellite **[14](#page-17-0)** segnale **[13](#page-16-0), [14](#page-17-0)**

#### **I**

impostazioni **[7](#page-10-0) – [9](#page-12-0), [19](#page-22-0), [20,](#page-23-0) [25](#page-28-0)** dispositivo **[20](#page-23-0)** impostazioni ora **[19](#page-22-0)** indirizzi, ricerca **[7](#page-10-0)** informazioni di viaggio, visualizzazione **[11](#page-14-0)**

#### **M**

mappe **[6](#page-9-0)** acquisto **[7](#page-10-0)** aggiornamento **[21](#page-24-0)** impostazioni **[9](#page-12-0)** misurazione delle distanze **[9](#page-12-0)** navigazione **[8](#page-11-0)** orientamento **[8,](#page-11-0) [9](#page-12-0)** zoom **[9](#page-12-0)** memorizzazione dei dati **[23](#page-26-0)** menu principale **[3](#page-6-0)** personalizzazione **[14](#page-17-0)** misurazione delle distanze **[9](#page-12-0)**

#### **N**

nautica impostazione degli allarmi **[20](#page-23-0)** impostazioni **[20](#page-23-0)** navigazione **[7,](#page-10-0) [8](#page-11-0)** bussola **[10](#page-13-0)** interruzione **[3](#page-6-0)**

#### **O**

orari di alba e tramonto **[13](#page-16-0)** orari per la caccia e la pesca **[13](#page-16-0) P** pagina Satellite **[14](#page-17-0)** percorsi **[5](#page-8-0), [6](#page-9-0)** creazione **[5](#page-8-0)** eliminazione **[5](#page-8-0)** impostazioni **[20](#page-23-0)** indicatore **[10](#page-13-0)** modifica **[5](#page-8-0)** navigazione **[5](#page-8-0)** visualizzazione sulla mappa **[5](#page-8-0)** personalizzazione del dispositivo **[14](#page-17-0), [15](#page-18-0)** pianificazione percorsi. *Vedere* rotte posizioni memorizzazione **[3](#page-6-0)** modifica **[3](#page-6-0)** profili **[18](#page-21-0)** pulizia del dispositivo **[21](#page-24-0), [22](#page-25-0)** Punta e vai **[8](#page-11-0)**

#### **Q**

quota **[10](#page-13-0), [11](#page-14-0)**

#### **R**

registrazione del dispositivo **[21](#page-24-0)** registrazione del prodotto **[21](#page-24-0)** reimpostazione del dispositivo **[21](#page-24-0)** retroilluminazione **[3](#page-6-0), [14](#page-17-0), [19](#page-22-0)** ripristino, impostazioni **[25](#page-28-0)** risoluzione dei problemi **[21,](#page-24-0) [25](#page-28-0)** rotte **[4](#page-7-0)**

#### **S**

scheda di memoria **[22](#page-25-0)** Scheda microSD. *Vedere* scheda di memoria schermo, impostazioni **[19](#page-22-0)** segnale satellitare **[14](#page-17-0)** posizioni **[14](#page-17-0)** segnali satellitari **[13](#page-16-0)** acquisizione **[3](#page-6-0)** sensori ANT+, associazione **[24](#page-27-0)** Sensori ANT+, associazione **[25](#page-28-0)** smartphone **[12](#page-15-0)** software, aggiornamento **[21](#page-24-0)**

## **T**

tasti **[1](#page-4-0)** tasto di accensione **[2](#page-5-0)** temperatura **[24](#page-27-0)** toni **[19](#page-22-0)**

tracce **[6,](#page-9-0) [7](#page-10-0)** impostazioni **[7](#page-10-0)** navigazione **[6](#page-9-0)** registrazione **[6](#page-9-0)** trasferimento file **[11](#page-14-0), [12](#page-15-0), [23](#page-26-0)** tracce **[12](#page-15-0)**

#### **U**

unità di misura **[19](#page-22-0)** USB connettore **[1](#page-4-0)** disconnessione **[24](#page-27-0)**

#### **W**

waypoint **[3,](#page-6-0) [4](#page-7-0)** eliminazione **[4](#page-7-0)** memorizzazione **[3](#page-6-0)** modifica **[3,](#page-6-0) [4](#page-7-0)** navigazione **[4](#page-7-0)** proiezione **[4](#page-7-0)**

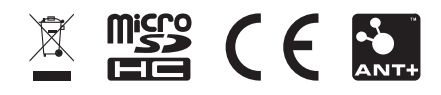

Dicembre 2020 GUID-60DDCE99-9830-47EE-8F3C-108F195011E0 v5